## **Table of Contents**

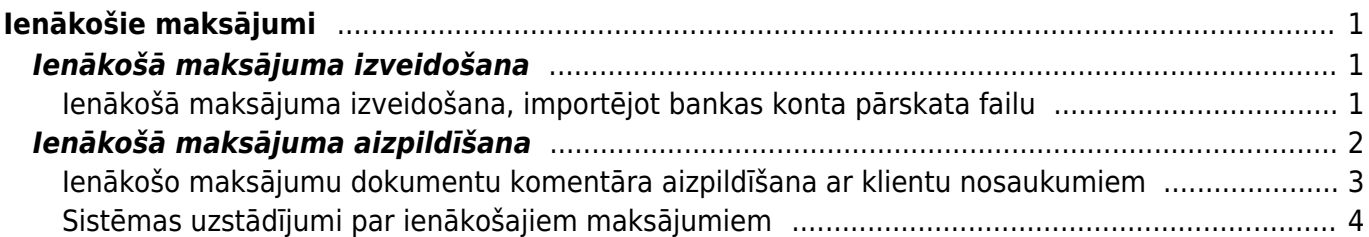

# <span id="page-2-0"></span>**Ienākošie maksājumi**

Ienākošajos maksājumos reģistrē no klientiem saņemtos maksājumus, kuri veikti rēķinu un klientu pasūtījumu apmaksai, priekšapmaksas maksājumus, naudas atgriešanu klientiem.

 Lai nerastos nesakritības starp virsgrāmatu un rēķinu bilancēm, klientu bilancēm atskaitēs, ar debitoriem saistītie maksājumi ir jāreģistrē ienākošo maksājumu dokumentos. Nekādā gadījumā par maksājumiem manuāli nav jāveido grāmatojumi un nav jāveic izmaiņas iegrāmatotu maksājumu grāmatojumos.

## <span id="page-2-1"></span>**Ienākošā maksājuma izveidošana**

Visbiežāk izmantotie veidi ienākošā maksājuma izveidošanai ir:

• [Bankas konta pārskata par ienākošajiem maksājumiem importēšana dokumentā Ienākošie](#page--1-0) [maksājumi.](#page--1-0)

• [Bankas konta pārskata importēšana dokumentā Bankas imports, no bankas konta pārskata datiem](https://wiki.directo.ee/lv/fin_valjavote) [izveidojot dažāda veida dokumentus, ieskaitot ienākošos maksājumus.](https://wiki.directo.ee/lv/fin_valjavote)

### <span id="page-2-2"></span>**Ienākošā maksājuma izveidošana, importējot bankas konta pārskata failu**

Lai izveidotu ienākošā maksājuma dokumentu, importējot bankas konta pārskata failu:

1) No internetbankas jālejupielādē datorā bankas konta pārskats par ienākošajiem maksājumiem, no kura sistēmā jāizveido maksājuma dokuments.

2) No galvenās izvēlnes jādodas uz kolonnu PĀRDOŠANA → DOKUMENTI → Ienākošie maksājumi

Pēc tam jānospiež poga Pievienot jaunu.

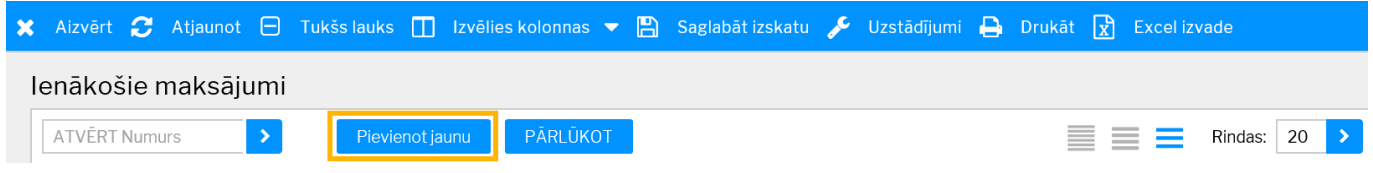

3) Tad tiks atvērts ienākošā maksājuma dokuments. Tā galvenē jāaizpilda lauki:

- **Numurs** jānorāda intervāls, no kura dokumentam jāpiešķir numurs.
- **Datums** maksājumu veikšanas datums.

• **Maks.veids** - jānorāda maksājuma veids, kurš atbilst uzņēmuma bankas kontam, no kura tika iegūts bankas konta pārskats, kurš tiks importēts "Directo".

• Laukā **Komentārs** var norādīt ar šo dokumentu saistītu komentāru. Pēc dokumenta iegrāmatošanas tas kļūs arī par grāmatojuma aprakstu.

 Komentārs var tikt automātiski aizpildīts ar maksājumā norādīto klientu nosaukumiem. Apraksts, kā to iestatīt, ir pieejams [šeit.](#page-4-1)

4) Jānospiež poga Saglabāt.

5) Jānospiež poga IMPORTĒT SEPA EST vai IMPORTĒT FIDAVISTA.

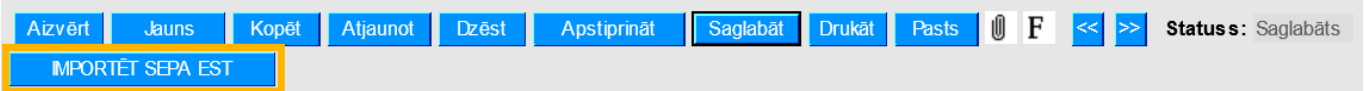

6) Jānospiež poga Browse… un no datora jāizvēlas importējamais fails.

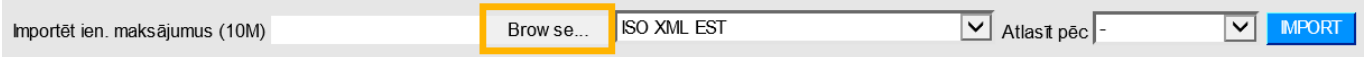

7) Pēc tam jānorāda, kāda formāta bankas konta pārskata fails tiks importēts, un jānospiež poga IMPORT. Piemērā tiks importēts ISO XML formāta fails.

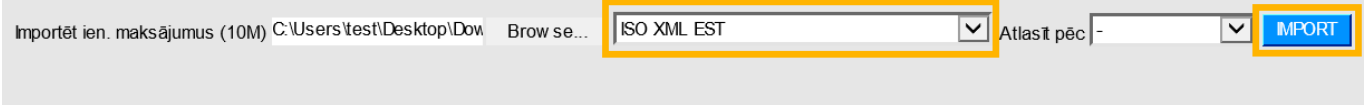

8) Tad tiks parādīts saraksts ar bankas konta pārskatā esošajiem maksājumiem. Lai aizpildītu maksājuma dokumentu ar konta pārskatā esošajiem maksājumiem, jānospiež poga IEKOPĒT.

9) Pēc tam jāpārbauda, vai maksājuma rindas ir aizpildītas pareizi. Apraksts par ienākošā maksājuma rindu aizpildīšanu ir pieejams [šeit.\](#page--1-0)\.

### <span id="page-3-0"></span>**Ienākošā maksājuma aizpildīšana**

1) Ienākošā maksājuma galvenē jāaizpilda lauki:

• **Numurs** - jānorāda intervāls, no kura dokumentam jāpiešķir numurs.

• **Datums** - maksājuma dokumenta datums.

• **Maks.veids** - jānorāda maksājuma veids, kurš atbilst uzņēmuma bankas kontam, ar kuru ir saistīti maksājumi, kas tiks vadīti konkretajā ienākošā maksājuma dokumentā.

• Laukā **Komentārs** var norādīt ar šo dokumentu saistītu komentāru. Pēc dokumenta iegrāmatošanas tas kļūs arī par grāmatojuma aprakstu.

 Komentārs var tikt automātiski aizpildīts ar dokumentā norādīto klientu nosaukumiem. Apraksts, kā to iestatīt, ir pieejams [šeit.](#page-4-1)

2) Ienākošā maksājuma rindas jāaizpilda atkarībā no tā, par ko veikti maksājumi:

• Kolonnā **Klients** noteikti jānorāda klients, no kura saņemts maksājums vai kuram atgriezta nauda (piemēram, klientam izrakstīta kredītrēķina dēļ).

• Kolonnā **Bankas val.** jānorāda maksājuma valūta un kolonnā **Kurss K** - maksājuma valūtas kurss pret eiro.

• **Bankas summa** - maksājuma summa valūtā, kurā veikts maksājums. Ja klientam tika atgriezta nauda, tad summa jānorāda negatīva. Piemēram, ja klientam tika atgriezti 100 eiro, tad laukā **Bankas summa** jānorāda -100.

• Ja maksājums veikts rēkina apmaksai, tad laukā **Rēķins** jābūt norādītam rēķina numuram.

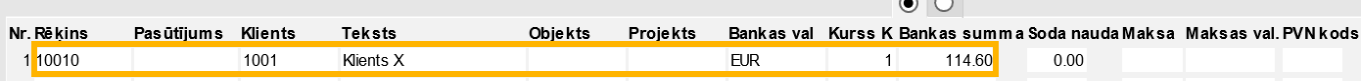

• Ja maksājums veikts klienta pasūtījuma apmaksai, tad laukā **Pasūtījums** jābūt norādītam klienta pasūtījuma numuram. Ja šim avansam jāpiemēro PVN, tad laukā **PVN kods** jānorāda PVN kods. • Ja maksājums ir priekšapmaksa, kas nav jāpiesaista klienta pasūtījumam, tad lauciņā **Klients** jānorāda klienta kods. Ja avansam ir jāpiemēro PVN, tad laukā **PVN kods** jānorāda PVN kods.

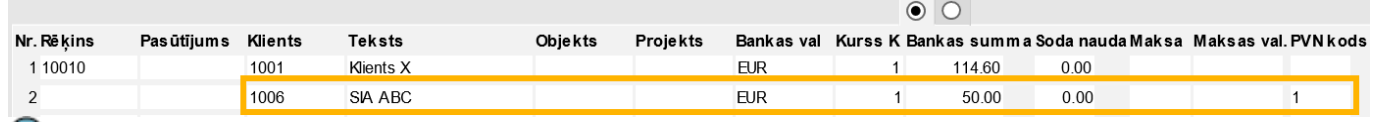

 Lai tiktu iegrāmatots avansa PVN, PVN koda kartītē ir jābūt aizpildītiem laukiem **Pārd. PVN priekšapmaksas starpkonts** un **Pārd. PVN priekšapmaksas konts**. Par šo PVN kartītes lauku nozīmi var izlasīt [šeit.](https://wiki.directo.ee/lv/finanses#pvn_koda_kartites_aizpildisana)

[Ja nepieciešams, var iestatīt, ka PVN kods pie avansiem ir jānorāda obligāti.](#page--1-0)

3) Citi lauki jāaizpilda atkarībā no nepieciešamības:

• Maksājuma rindās kolonnā **Datums** jānorāda maksājuma datums tad, ja tas atšķiras no datuma, kurš ir galvenes laukā **Datums**. Uz rindām, kurās datums nav norādīts, kā maksājuma datums tiks piemērots galvenē norādītais datums.

• Ja viss ienākošais maksājums ir saistīts ar kādu objektu, tad galvenes laukā **Objekts** jānorāda objekta kods. Savukārt, ja konkrētas dokumenta rindas ir saistītas ar kādu objektu, tad konkrētajās rindās laukā **Objekts** ir jānorāda objekta kods.

• Ja viss ienākošais maksājums attiecas uz kādu projektu, tad galvenes laukā **Projekts** jānorāda projekta kods. Savukārt, ja nevis viss maksājums, bet gan konkrētas maksājuma rindas attiecas uz kādu projektu, tad konkrētajās rindās laukā **Projekts** jānorāda projekta kods.

4) Lai saglabātu maksājuma dokumentu, tajā jānospiež poga Saglabāt.

5) Lai iegrāmatotu dokumentu, tajā jānospiež poga Apstiprināt un pēc tam – Saglabāt.

#### <span id="page-4-1"></span><span id="page-4-0"></span>**Ienākošo maksājumu dokumentu komentāra aizpildīšana ar klientu nosaukumiem**

[Ienākošā maksājuma komentārs var automātiski tikt aizpildīts ar dokumentā norādīto klientu](https://wiki.directo.ee/_media/lv/ien_maks_komentars_uzstadijums.png) [nosaukumiem. Lai to iestatītu:](https://wiki.directo.ee/_media/lv/ien_maks_komentars_uzstadijums.png)

1) No galvenās izvēlnes jādodas uz kolonnu PĀRDOŠANA → DOKUMENTI → Ienākošie maksājumi → jāatver jebkurš ienākošo maksājumu dokuments.

2) Ienākošo maksājumu dokumentā jāuzspiež uz iestatījumu ikonas, kas atrodas dokumenta augšējā labajā stūrī.

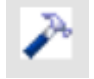

3) Tad tiks atvērta iestatījumu sadaļa.

Pie lauka **UZSTĀDĪJUMS** ir jānorāda, vai iestatījumi jāveic tikai saistībā ar ienākošajiem maksājumiem, kas tiks veidoti no Jūsu lietotāja konta (tādā gadījumā jānorāda opcija **Personīgs**) vai no jebkura lietotāja konta (tādā gadījumā jānorāda opcija **Sistēmas**).

Pēc tam ir jāieliek ķeksītis pie **Ien. maksājuma komentārs tiek aizpildīts ar klientu nosaukumiem** un jānospiež poga Saglabāt.

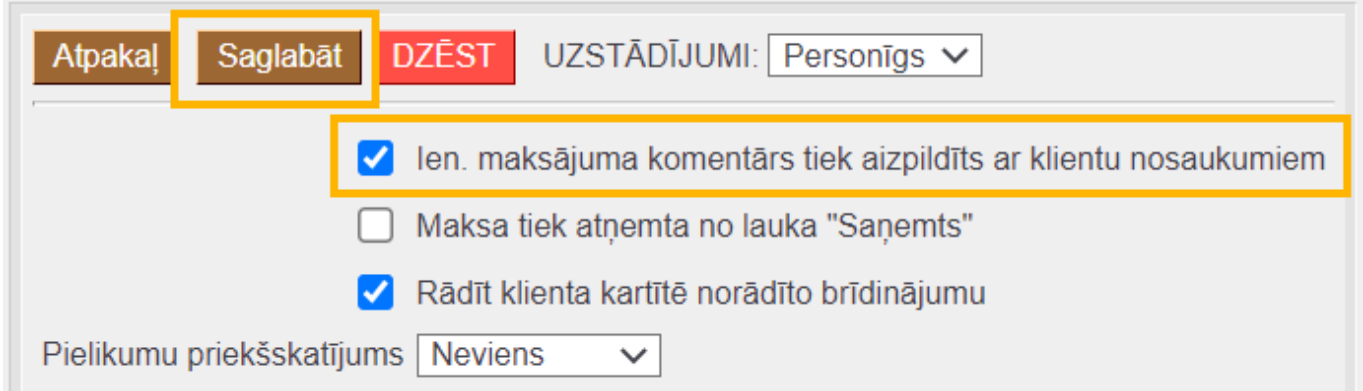

#### <span id="page-5-0"></span>**Sistēmas uzstādījumi par ienākošajiem maksājumiem**

Sistēmā ir vairāki uzstādījumi par ienākošajiem maksājumiem. Šos uzstādījumus var apskatīt un nepieciešamības gadījumā arī mainīt, no galvenās izvēlnes dodoties uz UZSTĀDĪJUMI → Sistēmas uzstādījumi → Ienākošā maksājuma uzstādījumi

Uz ienākošajiem maksājumiem attiecas, piemēram, sekojošie sistēmas uzstādījumi:

• **Ienākošajā maksājumā norādot klientu, parādās paziņojums par priekšapmaksu** (pieejamas opcijas **nē** un **jā**). Šis uzstādījums nosaka, vai, norādot ienākošajā maksājumā klientu, kuram ir priekšapmaksas atlikums, parādās paziņojums par to, ka šim klientam ir priekšapmaksas atlikums, kā arī tā summa.

• **Ienākošajos maksājumos pie priekšapmaksām obligāti ir jānorāda PVN kods** (pieejamas opcijas **nē** un **jā**). Šis uzstādījums nosaka, vai pie klientu veiktajām priekšapmaksām obligāti jānorāda PVN kods un vai ienākošā maksājuma dokumentu varēs iegrāmatot arī tad, ja pie kādas no priekšapmaksām nebūs norādīts PVN kods.

• **No bankas importa izveidotā ienākošā maksājuma pārmaksas tiek attiecinātas uz** (pieejamas opcijas **Rēķiniem ar bilanci** un **Priekšapmaksu**). Šis uzstādījums nosaka, vai, importējot sistēmā bankas konta izrakstu, no izraksta automātiski izveidotajā ienākošajā maksājumā tās summas, kurām pēc izraksta datiem sistēmā netiek piemeklēti rēķini vai pasūtījumi, tiek piesaistītas citiem klienta neapmaksātajiem rēķiniem vai arī netiek piesaistītas klienta neapmaksātajiem rēķiniem un tiek norādītas ienākošā maksājumā kā priekšapmaksa.

Ja ir nepieciešams mainīt to, kā ir iestatīts kāds no sistēmas uzstādījumiem, tad pie tā jānorāda nepieciešamā opcija un pēc tam jānospiež poga Saglabāt.

From: <https://wiki.directo.ee/> - **Directo Help**

Permanent link: **[https://wiki.directo.ee/lv/mr\\_laekumine?rev=1671622960](https://wiki.directo.ee/lv/mr_laekumine?rev=1671622960)**

Last update: **2022/12/21 13:42**